# **2650**手差し設定

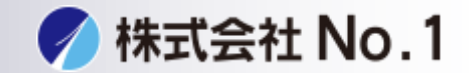

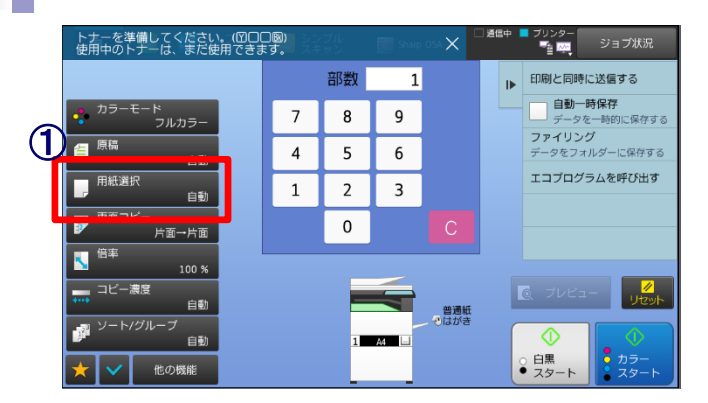

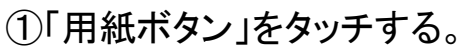

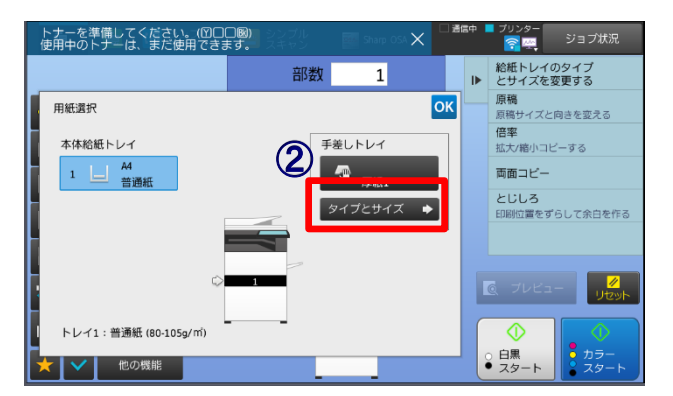

#### ②「タイプとサイズボタン」をタッチする。

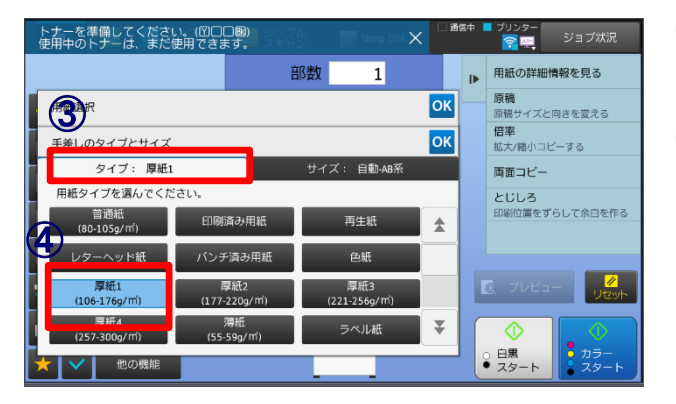

### ③「タイプ」タブをタッチする。

④「厚紙1」をタッチする。

株式会社**No.1** 日本の会社を元気にする一番の力へ。 0120-262-001

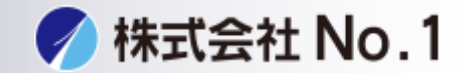

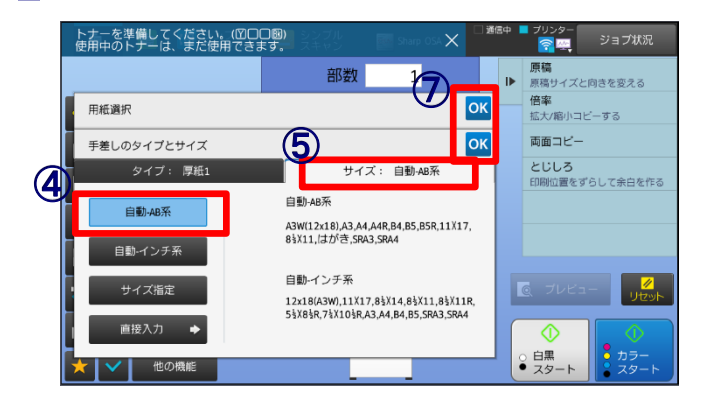

⑤「サイズ」タブをタッチする。

⑥「自動-AB系」をタッチする。

⑦OKボタンを二箇所タッチする。

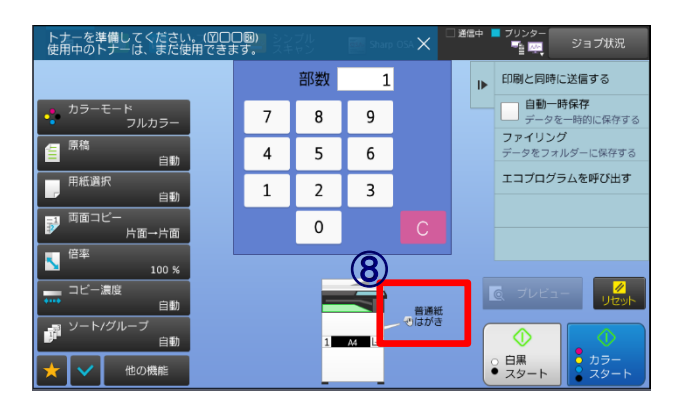

#### ⑧「厚紙1」「はがき」になっている事を 確認する。

株式会社**No.1** 日本の会社を元気にする一番の力へ。

# ドライバ設定

 $-7-17-7(900 \times 1100 \times 1)$ 

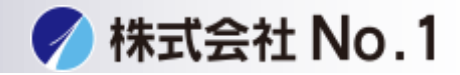

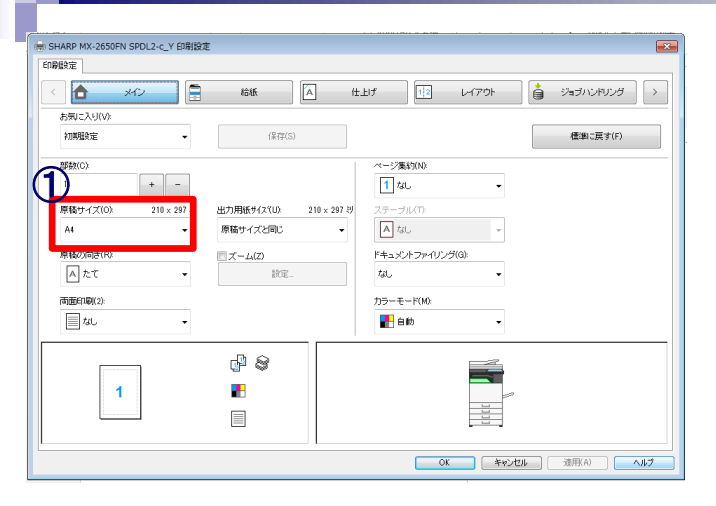

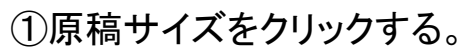

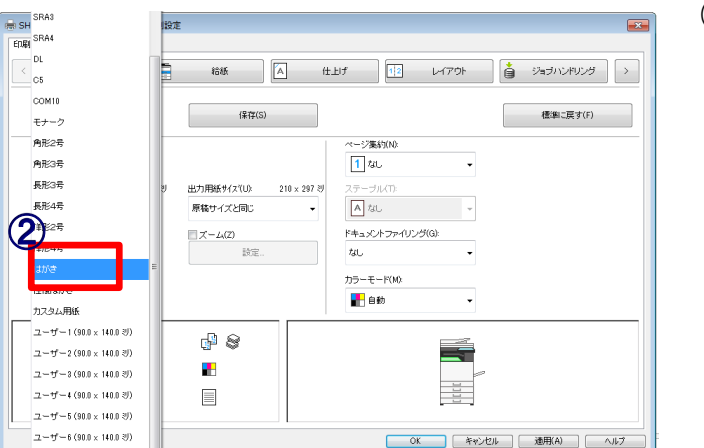

#### ②用紙サイズを「はがき」にする。

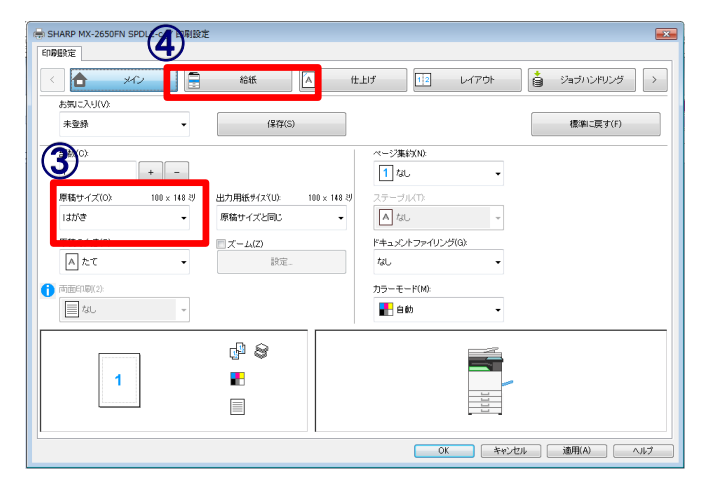

## ③用紙サイズが「はがき」に なっているのを確認する。

④給紙ボタンをクリックする

株式会社**No.1** 日本の会社を元気にする一番の力へ。

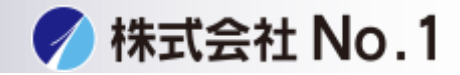

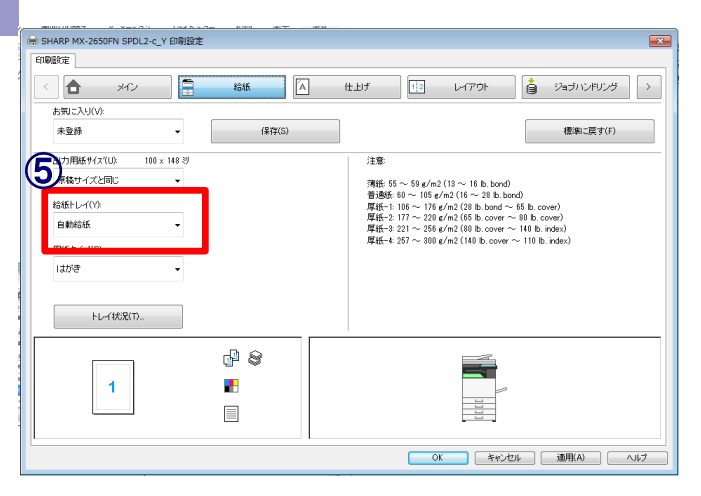

● 地方用紙サイズ(U)

湖口石

自動給紙 自動給紙  $FL - 1 (B5)$  $\begin{picture}(20,10) \put(0,0){\dashbox{0.5}(5,0){ }} \put(15,0){\circle{1}} \put(15,0){\circle{1}} \put(15,0){\circle{1}} \put(15,0){\circle{1}} \put(15,0){\circle{1}} \put(15,0){\circle{1}} \put(15,0){\circle{1}} \put(15,0){\circle{1}} \put(15,0){\circle{1}} \put(15,0){\circle{1}} \put(15,0){\circle{1}} \put(15,0){\circle{1}} \put(15,0){\circle{1}} \put(15,0){\circle{1}} \put(15,0$ 

 $\blacktriangleleft$ 

 $\theta$ 

u.  $\Box$ 

Ô

お気に入りいた 未登録

Engine ?

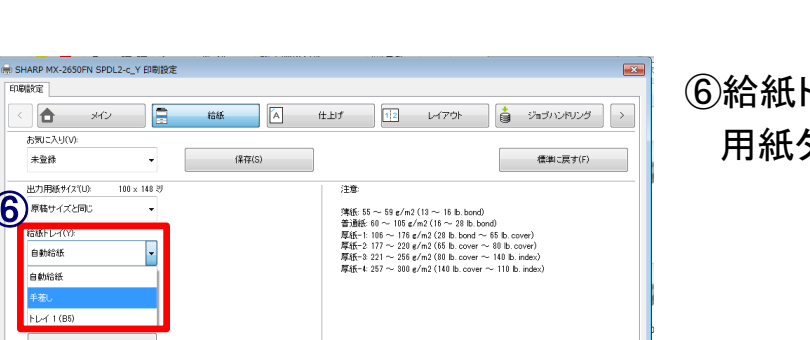

OK キャンセル 連用KA) ヘルプ

#### ⑤給紙トレイをクリックする。

#### ⑥給紙トレイを「手差し」にする。 用紙タイプをクリックする。

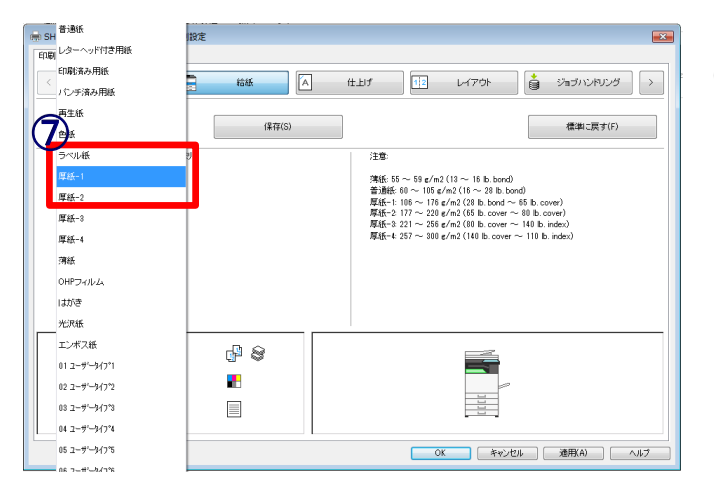

#### ⑦用紙タイプを「厚紙-1」を クリックする。

株式会社**No.1** 日本の会社を元気にする一番の力へ。

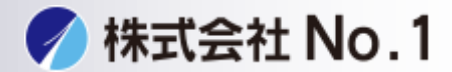

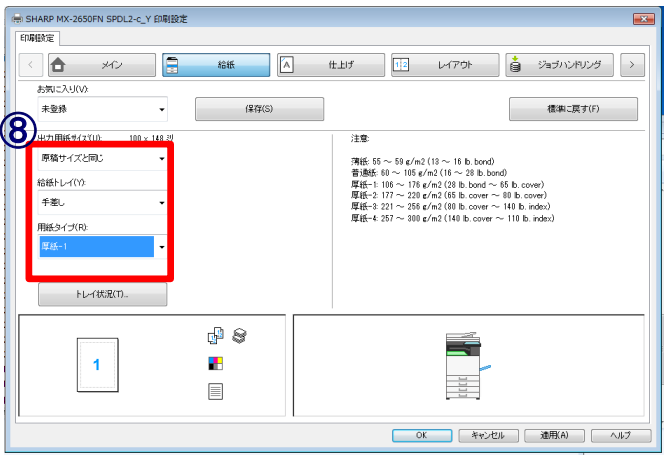

⑧給紙方法「手差し」、 用紙タイプ「厚紙-1」に <sup>⑧</sup> なっているのを確認する。